## Compass

## Displaying / Printing out TEST SUMMARY BY OBJECTIVE REPORT

The Test Summary by Objective Report shows a summary of results for selected students or classes on objective-based tests by objective. Objectives are ordered by mastery level and score, providing a graphic overview of the results. Tests can be selected by level and subject or by test title from a list of objective-based tests.

- 1. You need to first have your classes indentified setup in compass.
- 2. On the top of the compass window find the **Home** button.

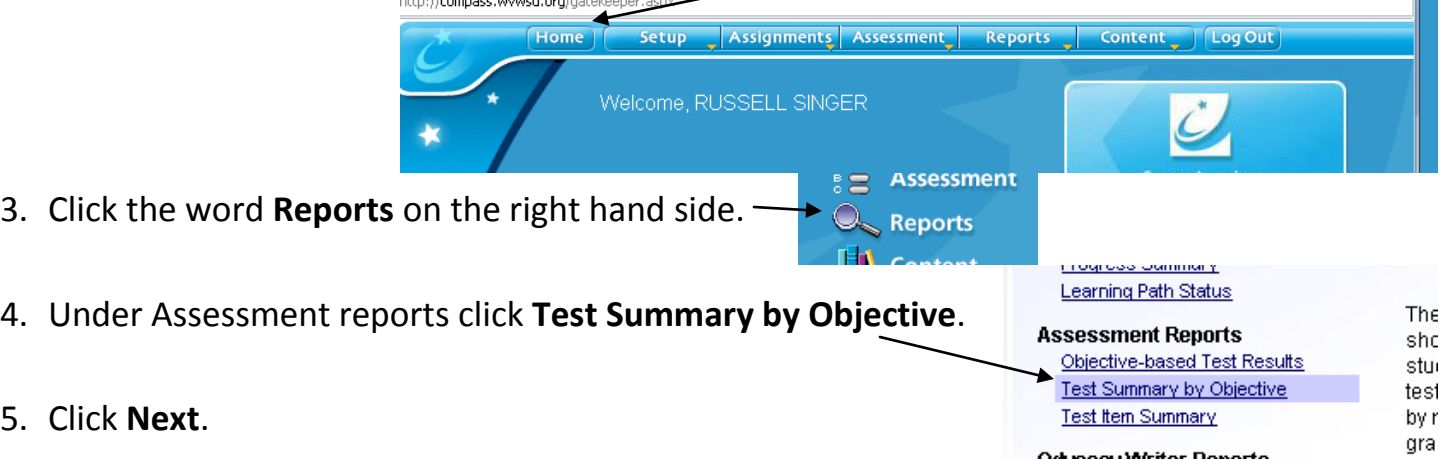

6. Select "**test by the Subject** "and "**Grade**" to limit the amount of test you need to look through then click the button in front of the test you want to get the scores for.

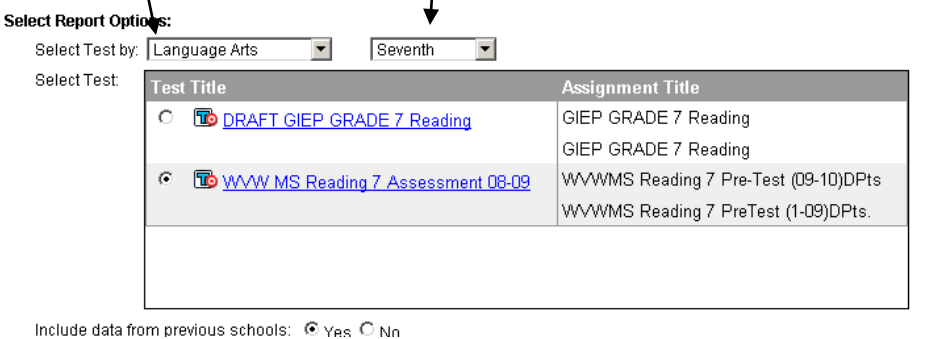

- 7. Click **Next**.
- 8. Select the students or the Classes you want the results for.
- 9. Click Next.

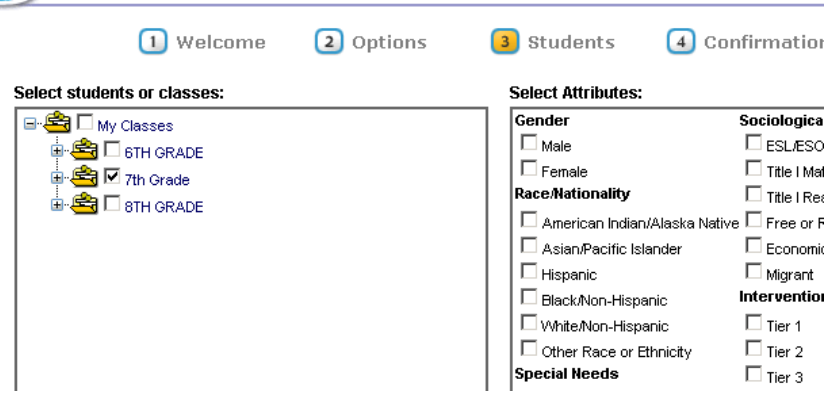

- 10. Give your report a **name** and click **Generate Report**.
- 11. This will generate a report you **Edit** > Report Options: Selections Grade: 7 / Subject: Language Arts can view immediately. Include data from previou chools: Yes Edit > Objective-based Test: WWW MS Reading 7 Assess nt 08-09 Edit > Students: Class: 7th Grade Do you want to save this report? Name: Your report name Save Report Report will be processed Online (Immediately). 12. If you want to see the raw scores Show History Generate Report

for each student click then click the **Show with scores** link at the top right of the report.

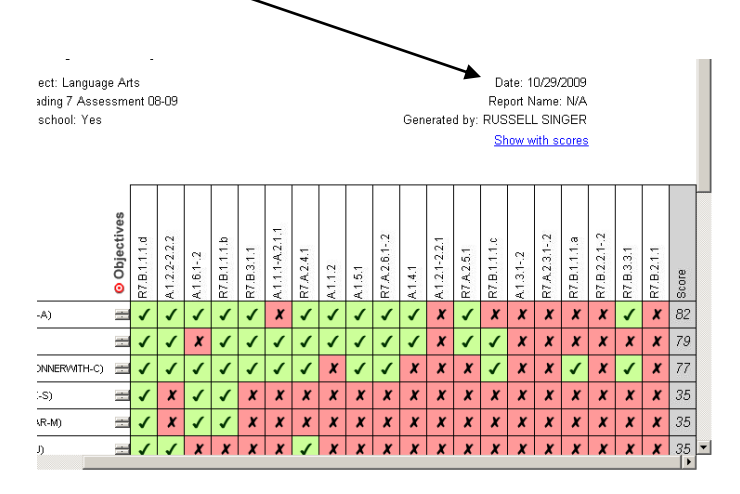

13. To print the report you need to click the **View as PDF** button at the top left side of the page. http://compass.wvwsd.org/Reports/Repor

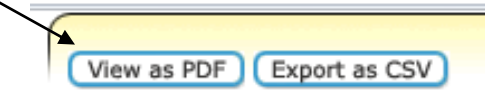

- 14. This will create a PDF file that you can then Download open and print.
- 15. The following window will ask you if you wish to "Open" or "Save". You will choose open if you wish to look at the results Save if you wish to Email the results as an attachment.
- 16. Click Save. And you get the following window. Make Sure you know where you are saving the file and you you are giving the file a non generic name.
- 17. Save the file to your H: drive or the drive that has your name on it by clicking "MY COMPUTER" and choosing your name.

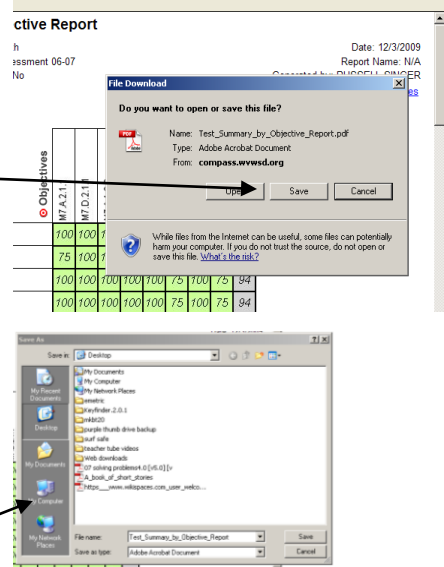